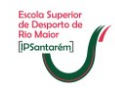

## **Microsoft Outlook**

Para configurar uma conta nova de correio eletrónico no Outlook deve seguir os seguintes passos:

- 1. Clicar em cima do separador "Ficheiro";
- 2. Clicar em cima do ícone "Definições de Conta";
- 3. Clicar em cima de "Adicionar e remover contas";

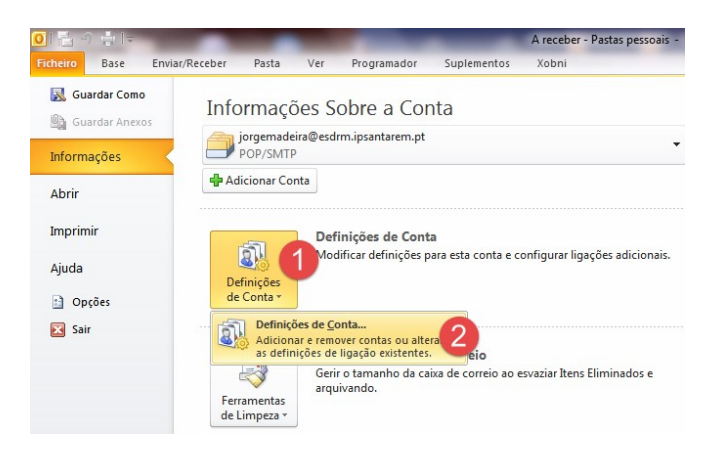

4. Clicar no botão Seguinte;

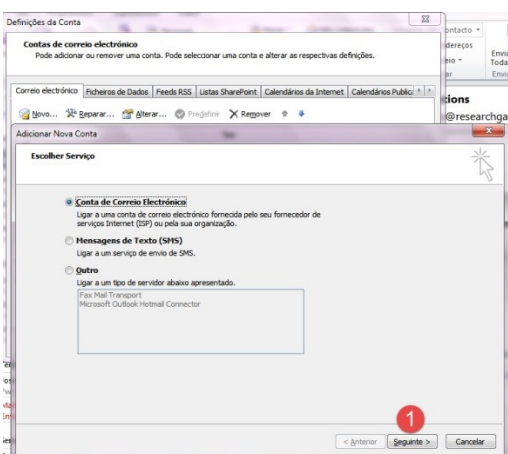

5. Ativar a última opção "Configurar manualmente…" e depois clicar no botão Seguinte;

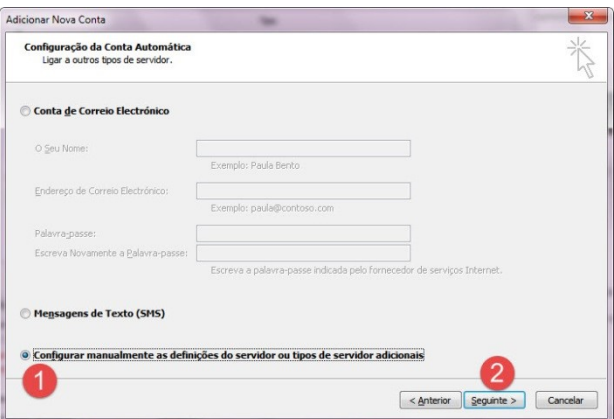

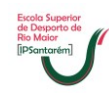

6. Clicar no botão Seguinte;

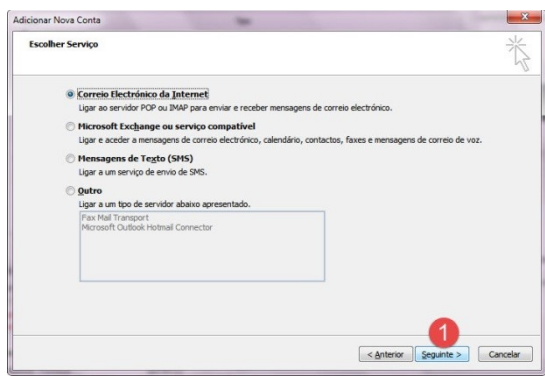

7. Completar os seis campos com os respetivos dados e depois no passo 7 clicar no botão Mais definições;

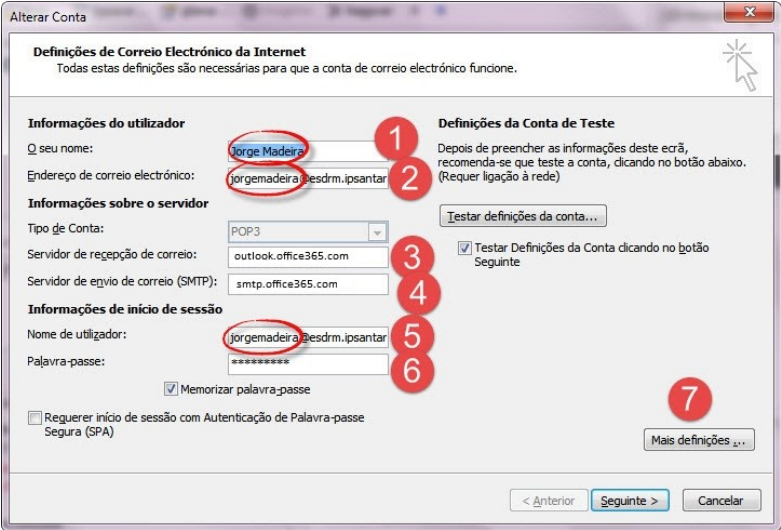

8. Verificar se o campo do email está correto e clicar no separador "Servidor de envio";

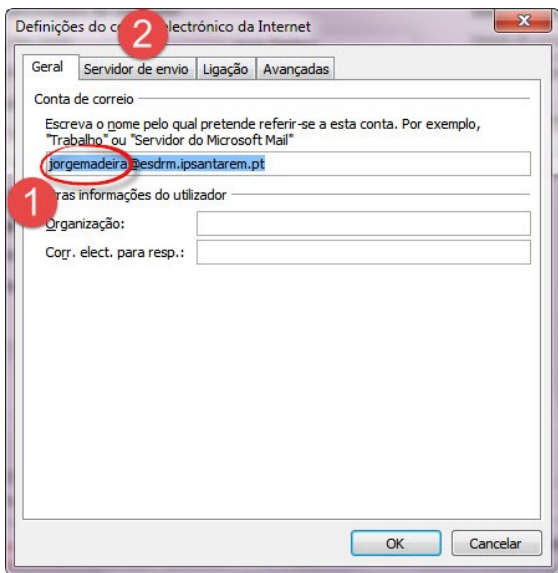

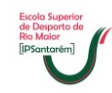

9. Colocar a visto em "O meu servidor de envio …" e depois clicar no separador "Avançadas";

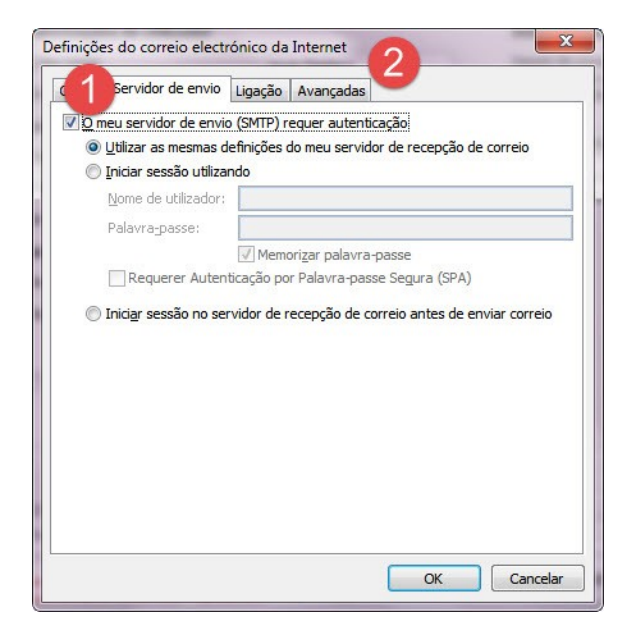

10. Preencher os campos todos conforme estão na imagem seguinte e depois clicar no botão "Ok";

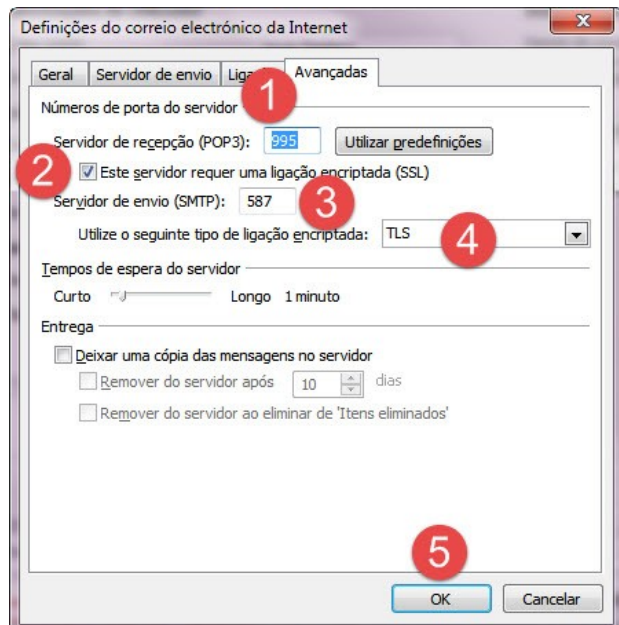

11. Se a conta estiver bem configurada irá aparecer dois vistos verdes conforme imagem seguinte, depois deve clicar em fechar;

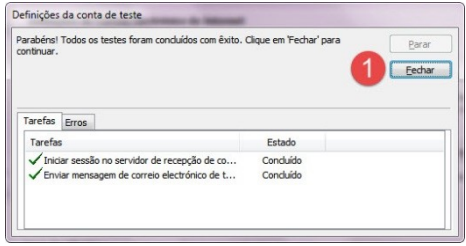

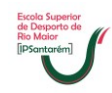

12. Clicar no botão Seguinte;

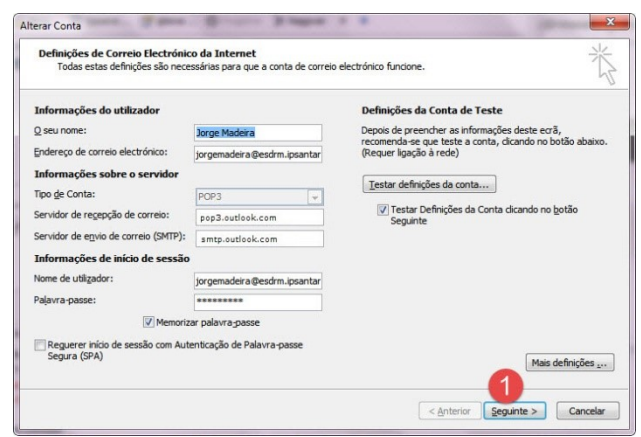

13. Finalmente clicar no botão Concluir.

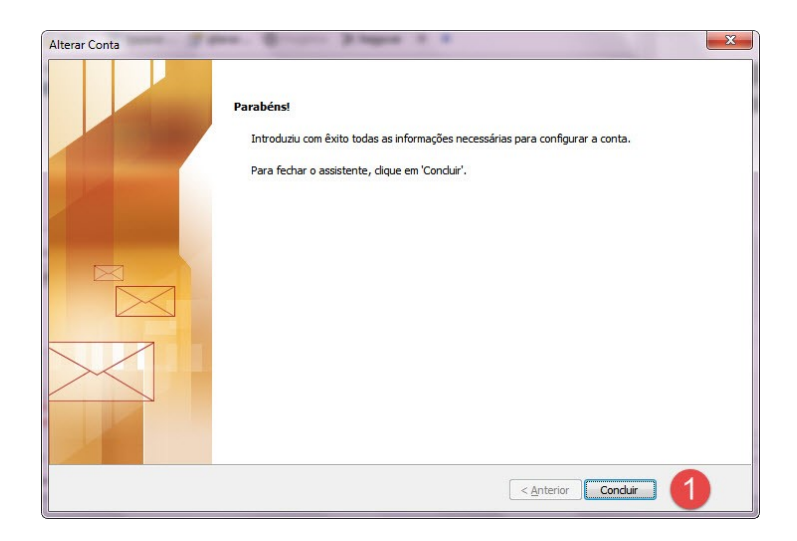